# $\frac{d\ln\ln}{d}$

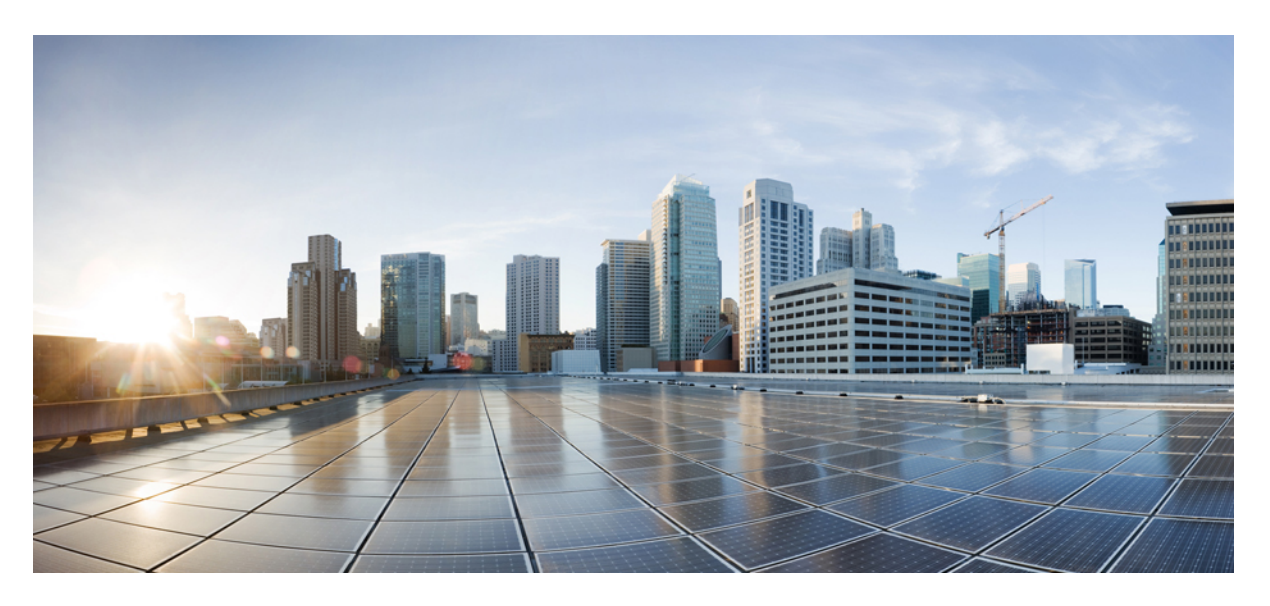

# **Cisco UCS VIC Drivers Installation Guide for UCS Manager 4.1**

**First Published:** 2020-02-20

### **Americas Headquarters**

Cisco Systems, Inc. 170 West Tasman Drive San Jose, CA 95134-1706 USA http://www.cisco.com Tel: 408 526-4000 800 553-NETS (6387) Fax: 408 527-0883

© 2020 Cisco Systems, Inc. All rights reserved.

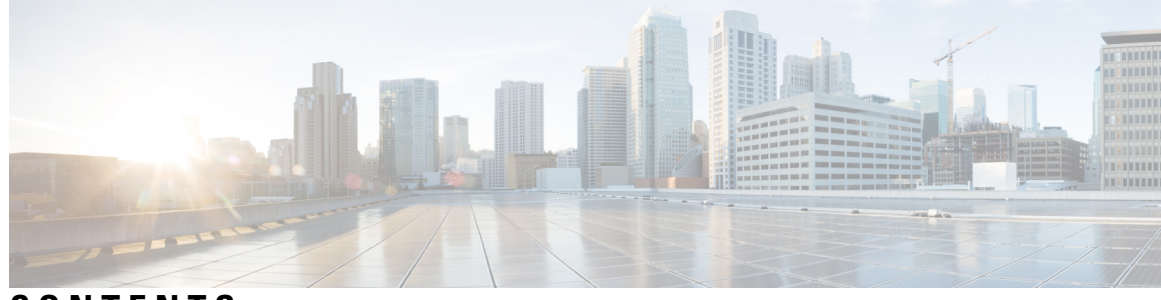

## **CONTENTS**

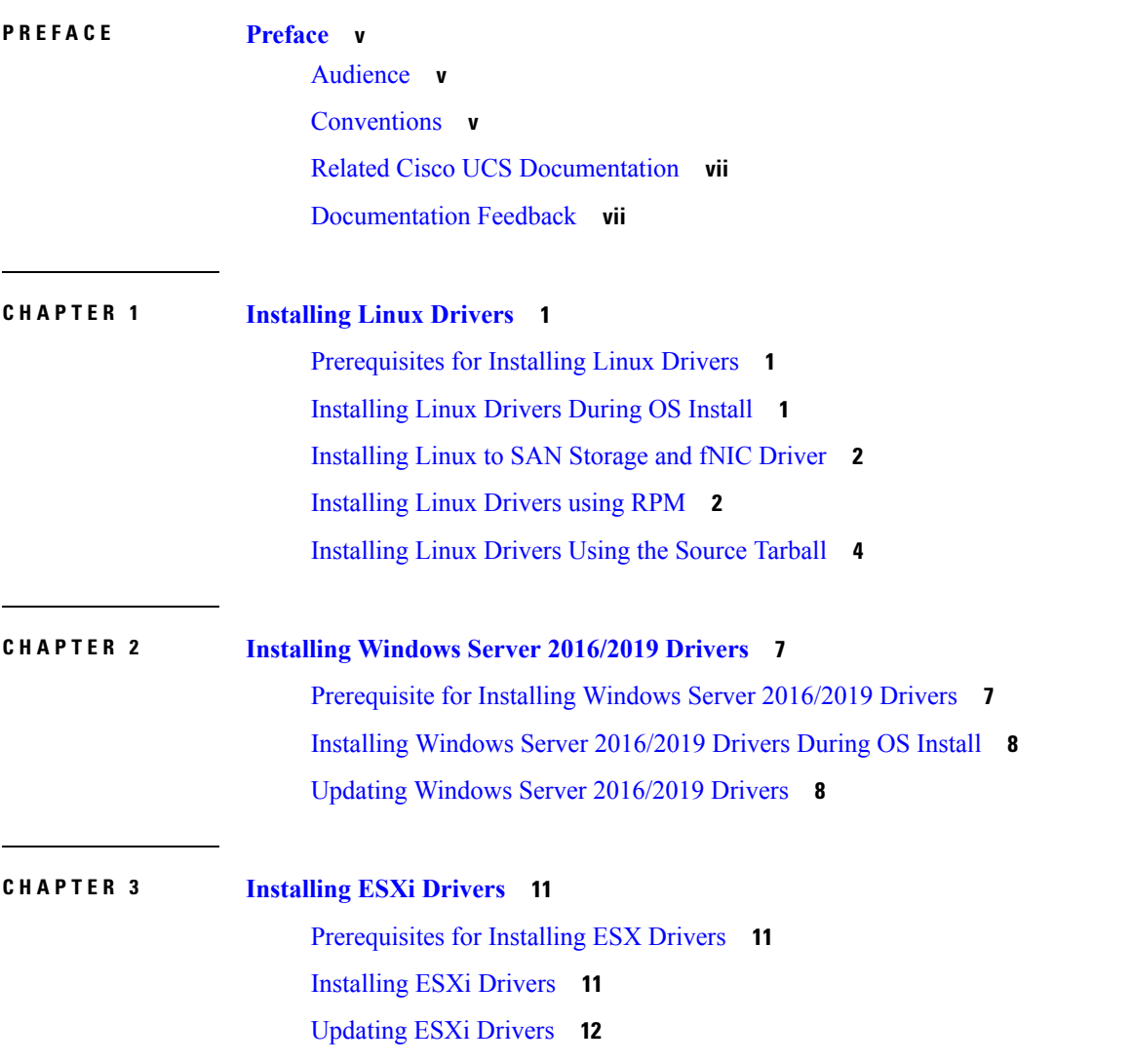

### **Contents**

Г

I

i.

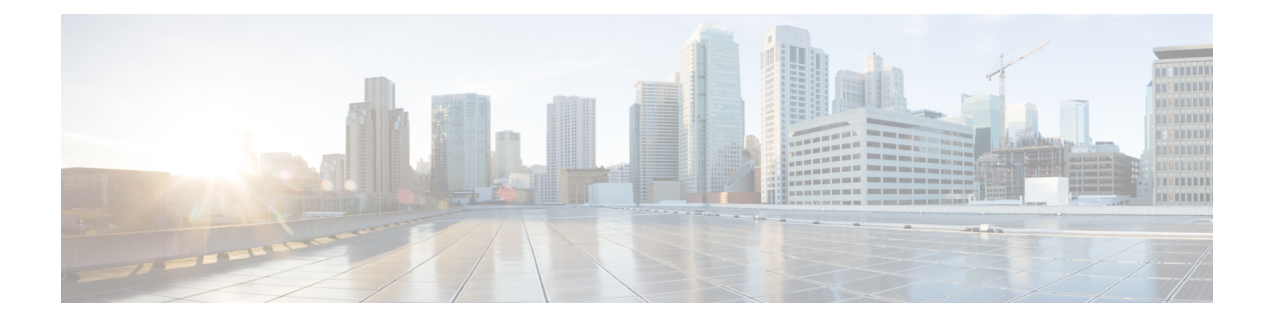

# <span id="page-4-0"></span>**Preface**

- [Audience,](#page-4-1) on page v
- [Conventions,](#page-4-2) on page v
- Related Cisco UCS [Documentation,](#page-6-0) on page vii
- [Documentation](#page-6-1) Feedback, on page vii

# <span id="page-4-1"></span>**Audience**

This guide is intended primarily for data center administrators with responsibilities and expertise in one or more of the following:

- Server administration
- Storage administration
- Network administration
- Network security

# <span id="page-4-2"></span>**Conventions**

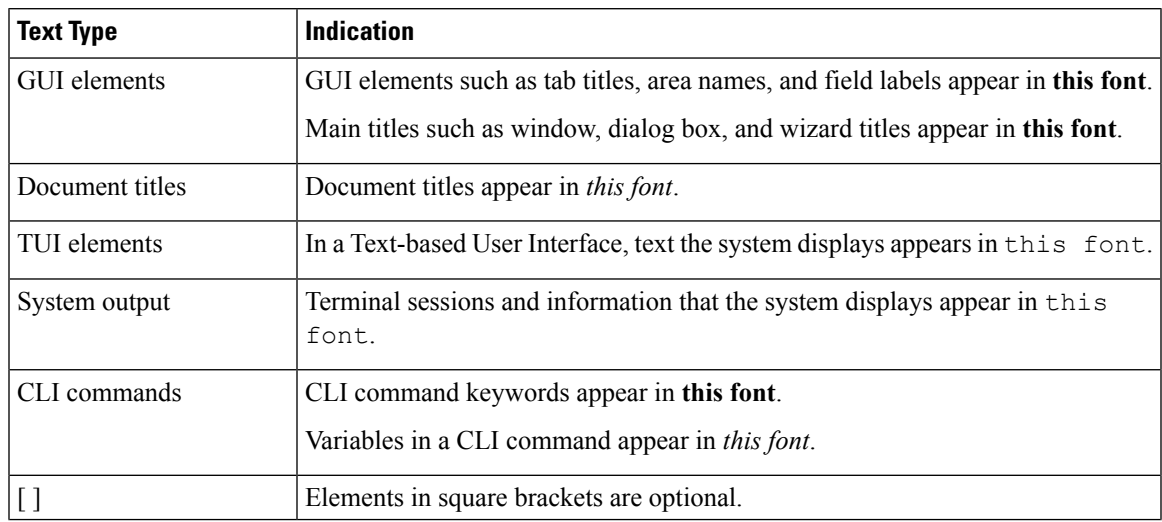

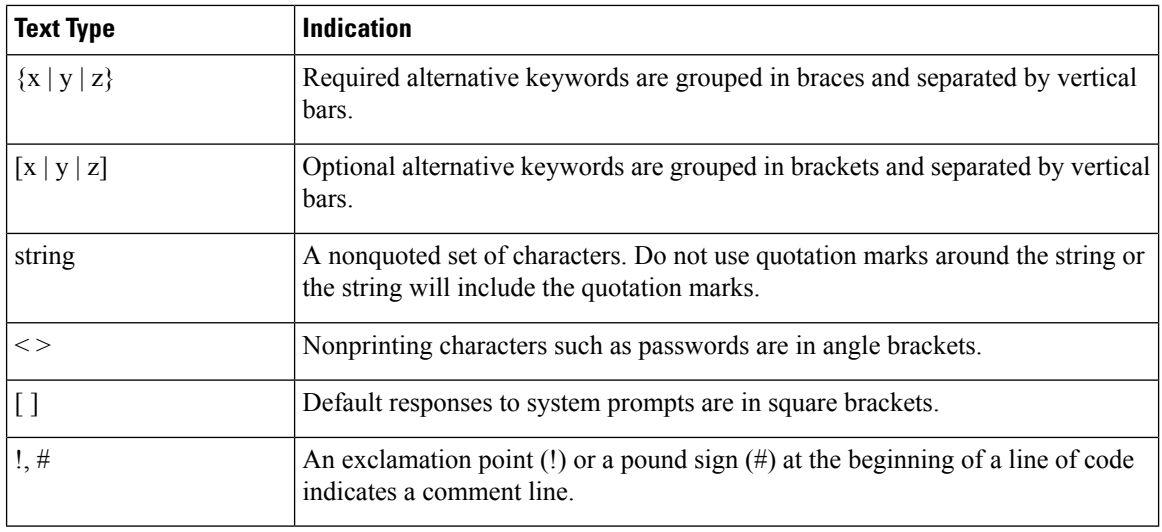

## **Note**

Means *reader take note*. Notes contain helpful suggestions or references to material not covered in the document.

## $\boldsymbol{\varOmega}$

Means *the following information will help you solve a problem*. The tips information might not be troubleshooting or even an action, but could be useful information, similar to a Timesaver. **Tip**

## $\left(\mathcal{T}\right)$

**Timesaver** Means*the described action savestime*. You can save time by performing the action described in the paragraph.

### $\sqrt{N}$

Means *reader be careful*. In this situation, you might perform an action that could result in equipment damage or loss of data. **Caution**

## </del>

### **Warning**

### IMPORTANT SAFETY INSTRUCTIONS

This warning symbol means danger. You are in a situation that could cause bodily injury. Before you work on any equipment, be aware of the hazards involved with electrical circuitry and be familiar with standard practices for preventing accidents. Use the statement number provided at the end of each warning to locate its translation in the translated safety warnings that accompanied this device.

SAVE THESE INSTRUCTIONS

# <span id="page-6-0"></span>**Related Cisco UCS Documentation**

### **Documentation Roadmaps**

For a complete list of all B-Series documentation,see the *Cisco UCS B-Series Servers Documentation Roadmap* available at the following URL: [https://www.cisco.com/c/en/us/td/docs/unified\\_computing/ucs/overview/](https://www.cisco.com/c/en/us/td/docs/unified_computing/ucs/overview/guide/UCS_roadmap.html) [guide/UCS\\_roadmap.html](https://www.cisco.com/c/en/us/td/docs/unified_computing/ucs/overview/guide/UCS_roadmap.html)

For a complete list of all C-Series documentation,see the *Cisco UCS C-Series Servers Documentation Roadmap* available at the following URL: [https://www.cisco.com/c/en/us/td/docs/unified\\_computing/ucs/overview/](https://www.cisco.com/c/en/us/td/docs/unified_computing/ucs/overview/guide/ucs_rack_roadmap.html) [guide/ucs\\_rack\\_roadmap.html](https://www.cisco.com/c/en/us/td/docs/unified_computing/ucs/overview/guide/ucs_rack_roadmap.html).

For information on supported firmware versions and supported UCS Manager versions for the rack servers that are integrated with the UCS Manager for management, refer to Release Bundle [Contents](http://www.cisco.com/c/en/us/support/servers-unified-computing/ucs-manager/products-release-notes-list.html) for Cisco UCS [Software](http://www.cisco.com/c/en/us/support/servers-unified-computing/ucs-manager/products-release-notes-list.html).

### **Other Documentation Resources**

Follow Cisco UCS Docs on [Twitter](http://twitter.com/ciscoucsdocs) to receive document update notifications.

# <span id="page-6-1"></span>**Documentation Feedback**

To provide technical feedback on this document, or to report an error or omission, please send your comments to [ucs-docfeedback@external.cisco.com.](mailto:ucs-docfeedback@external.cisco.com) We appreciate your feedback.

 $\mathbf I$ 

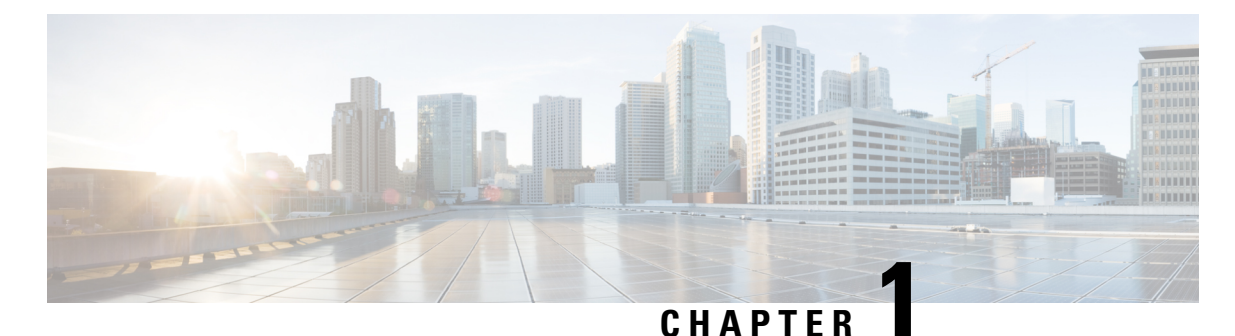

# <span id="page-8-0"></span>**Installing Linux Drivers**

- [Prerequisites](#page-8-1) for Installing Linux Drivers, on page 1
- [Installing](#page-8-2) Linux Drivers During OS Install, on page 1
- [Installing](#page-9-0) Linux to SAN Storage and fNIC Driver, on page 2
- [Installing](#page-9-1) Linux Drivers using RPM, on page 2
- [Installing](#page-11-0) Linux Drivers Using the Source Tarball, on page 4

# <span id="page-8-1"></span>**Prerequisites for Installing Linux Drivers**

Ensure that you adhere to the following best practice for installing the drivers. Upgrade the infrastructure in the following order before installing or upgrading the drivers.

- Upgrade the infrastructure firmware which includes the UCS Manager, the Fabric Interconnects, and the chassis I/O Modules.
- Upgrade the server and adapter firmware.

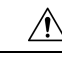

**Caution** Failure to adhere to the proper upgrade sequence can cause the server to crash.

# <span id="page-8-2"></span>**Installing Linux Drivers During OS Install**

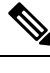

**Note** The examples shown in this procedure are on Linux operating system distribution RHEL.

- **Step 1** Enable CDN from the BIOS settings.
- **Step 2** Boot the server using RHEL installation .ISO image through vMedia.
- **Step 3** In **Red Hat Installation** menu, select **Install Red Hat Enterprise Linux**, but do not press **Enter** yet.
- **Step 4** Press **Tab** to edit the configuration options.
- **Step 5** At the end of **vmlinuz** line, add **dd** and press **Enter**.

To configure Consistent Device Name (CDN), add **biosdevname=1** option next to **dd**.

- **Step 6** When **Driver disk device selection** menu is displayed, un-map installation .ISO image and map the driver .ISO image.
- **Step 7** Press **r** to refresh the menu.

A driver list is displayed.

- **Step 8** Enter the corresponding driver number to install the driver.
- **Step 9** Un-map the driver .ISO image and map the installation .ISO image back.
- **Step 10** Press **r** to ensure that the correct .ISO image is loaded.
- **Step 11** Press **c** to continue the installation. For further details, refer to the RHEL 7.X [Deployment](https://access.redhat.com/documentation/en-US/Red_Hat_Enterprise_Linux/7/html/Networking_Guide/ch-Consistent_Network_Device_Naming.html) Guide.
- **Step 12** Complete the RHEL installation.
- **Step 13** Verify that the default RHEL driver was replaced by the driver in the driver .ISO image.

For the eNIC driver, **cat /sys/module/enic/version**.

For the fNIC driver, **cat /sys/module/fnic/version**.

To read the CDN label assigned to a given VNIC, use the command **biosdevname -d** in the host terminal.

# <span id="page-9-0"></span>**Installing Linux to SAN Storage and fNIC Driver**

The examples shown in this procedure are on Linux operating system distribution RHEL.

**Step 1** Create a vHBA on the Cisco VIC card.

**Step 2** In Cisco UCS Manager, mark the vHBA bootable and add the WWPN of the SAN storage.

For more information on how to do this step, see the *Cisco UCS Manager Configuration Guide*.

- **Step 3** Boot the server using the RHEL installation DVD through vMedia.
- **Step 4** For the installation target, choose the SAN storage device.
- **Step 5** Finish the OS installation.
- **Step 6** After the OS installation is complete, install the fNIC driver from Cisco driver .ISO image.
- <span id="page-9-1"></span>**Step 7** After the driver is successfully installed, reboot the server.

# **Installing Linux Drivers using RPM**

If the management connection is over the eNIC, Cisco recommends using the serial or KVM console to complete the driver installation. Completing an rmmod of the current driver results in a loss of eNIC network connectivity.

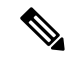

**Note**

On SLES 12 SP1 and later, the Cisco eNIC and usNIC drivers are bundled together in to a single RPM (vs. being packaged in separate RPMs, as they are for other Linux distributions). Bundling both drivers into a single RPM is necessary because of how kernel module dependencies are managed in SLES 12 SP1 and later. If you are not using Cisco usNIC functionality, the usNIC driver will effectively be ignored.

The eNIC and usNIC drivers have their own distinct version numbers. If you install the cisco-enic-usnic RPM on SLES 12 SP1 or later, once those drivers are loaded into the running kernel (e.g., via rebooting), use **cat /sys/module/enic/version** and **cat /sys/module/usnic\_verbs/version** to view their respective version numbers. The cisco-enic-usnic RPM has its own distinct version number as well. Because it represents the packaging of the eNIC and usNIC drivers, the RPM version number may look similar, but does not reflect the specific version of either driver. You can also query the Description of the RPM to see exactly what versions of the drivers will be installed.

The following shows a sample query of the Description of the RPM to view the driver versions to be installed:

```
$ rpm -qip cisco-enic-usnic-kmp-default-<RPM_VERSION>.x86_64.rpm
Name : cisco-enic-usnic-kmp-default Relocations: (not relocatable)
...
Summary : Cisco VIC Ethernet NIC drivers
Description :
This RPM contains both the Cisco VIC Linux Ethernet driver (enic.ko,
version <ENIC_VERSION>) and the Cisco Userspace NIC (usNIC) Linux
Ethernet driver (usnic_verbs.ko, version <USNIC_VERSION>). Some
Linux distros require both kernel modules to be in the same RPM in
order to properly test for symbol compatibility (because
usnic verbs.ko depends on enic.ko) when installing into post-GA
upgrade kernels.
```
### **SUMMARY STEPS**

- **1.** Install the binary RPM by entering the corresponding command for your driver:
- **2.** Load the driver in one of the following ways:
- **3.** Verify the driver installation by entering the **sbin/lsmod | grep** {**enic** | **fnic**} command.

### **DETAILED STEPS**

**Step 1 Note** If installing usNIC functionality, refer to the *usNIC Deployment Guide* for version packaging considerations.

Install the binary RPM by entering the corresponding command for your driver:

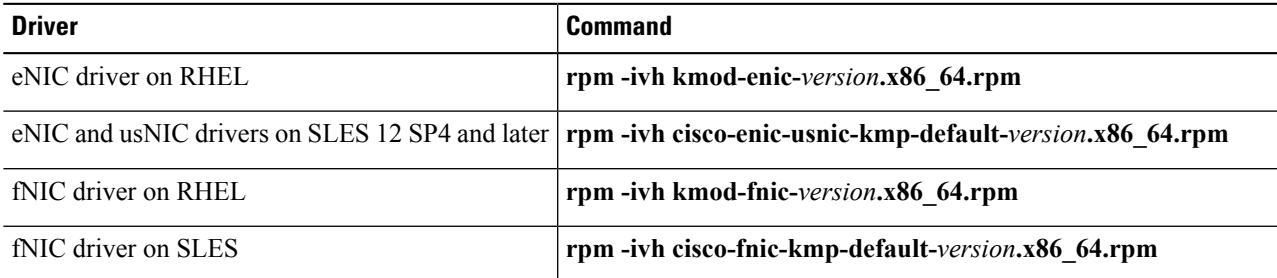

The driver is installed but not loaded.

**Step 2** Load the driver in one of the following ways:

- Reboot the host.
- Load the driver manually while the host is running by entering the **modprobe**{**enic** | **fnic**} command.
- If an error message displays that the module is in use, remove any modules that are using the driver, then remove the driver. Issuing the **lsmod | grep** {**enic** | **fnic**} command can help determine which modules are in use. Use **rmmod** *{enic | fnic}* to remove the driver. **Note**

If there are many referencesto the eNIC or fNIC module and it is not possible to remove all of the dependencies, reboot the system.

<span id="page-11-0"></span>**Step 3** Verify the driver installation by entering the **sbin/lsmod | grep** {**enic** | **fnic**} command.

# **Installing Linux Drivers Using the Source Tarball**

**Step 1** Extract the tarball and build/install the driver:

### **Example:**

```
$ tar xf enic-<version>.tar.bz2
   $ cd enic-<version>
   $ ./autogen.sh
   $ ./configure
   $ make
   # make install (requires administrative privileges)
```
**Step 2** After the driver is installed, re-create the boot loader with the new enic driver:

### **Example:**

SLES12:

# mkinitrd --force -m enic (make initrd ramfs image with enic module)

Note that SLES does not support third-party kernel modules by default. In order to enable the unsupported module, you need to add "allow\_unsupported\_modules 1" to /etc/modprobe.d/10-unsupported-modules.conf

Note that you will also need to compile and install an updated Cisco usNIC driver as well. The Cisco usNIC driver source code is part of the same UCS Drivers download as the enic sources.

### SLES11:

# mkinitrd -m enic

RHEL/CentOS 6.x, 7.x, XS:

# mkinitrd <img file> <kernel version> --force --preload enic

Example:

```
# mkinitrd /boot/initramfs-3.10.0-123.el7.x86_64.img \
3.10.0-123.el7.x86_64 --force --preload enic
```
#### Ubuntu:

# mkinitramfs -o /boot/initrd.img-`uname -r` `uname -r`

At this point the driver is installed but not loaded in the running kernel.

- **Step 3** There are two ways to load the updated enic driver:
	- Automatically If the enic driver was successfully installed, rebooting the server should load it into the running kernel. Even if your Linux distribution has an older inbox version of the enic driver, the newly-installed enic driver should take precedence.
	- Manually Manually unloading a previous enic driver and loading a newer enic driver is possible in some scenarios, but is not recommended. For example, SLES does not support rmmod'ing kernel modules from a running kernel; SuSE recommends configuring modules in /etc/modprobe.d/ and rebooting. This procedure requires administrative privileges.
		- **a.** Unload the currently-running driver:
			- # rmmod enic
			- Ensure that you are not connected to the server where you are unloading the enic driver via an enic interface when you execute this command, or your connection will be severed. You may wish to execute this command either on the console or in a KVM session, for example. **Note**
		- **b.** Load the updated driver from the local build directory:
			- # /sbin/insmod ./enic.ko

Or you can load from lib/modules if the driver was installed:

- # /sbin/modprobe enic
- **Step 4** After updating the enic driver and loading it, you should verify that the kernel is running the updated driver.
	- a) Check that a driver named "enic" is present in the running kernel:  $\#$  /sbin/lsmod | grep enic
	- b) Check the kernel log to see the version the enic driver the last time it was loaded:  $\#$  /bin/dmesg | grep enic
	- c) Check to ensure that the version is what you expect it to be.
	- d) Be sure to check the enic version from the last time it was loaded in the kernel. For example, dmesg may still show log messages from when the prior enic driver was loaded.

I

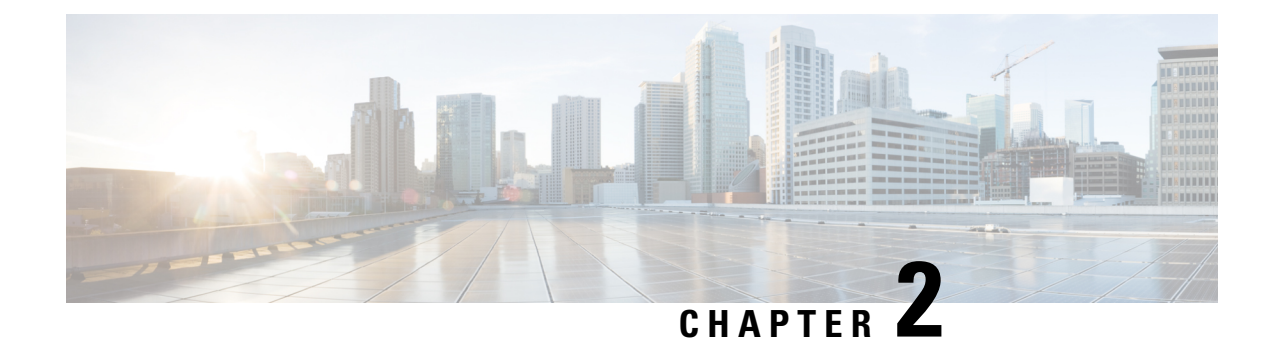

# <span id="page-14-0"></span>**Installing Windows Server 2016/2019 Drivers**

- [Prerequisite](#page-14-1) for Installing Windows Server 2016/2019 Drivers, on page 7
- Installing Windows Server [2016/2019](#page-15-0) Drivers During OS Install, on page 8
- Updating Windows Server [2016/2019](#page-15-1) Drivers, on page 8

# <span id="page-14-1"></span>**Prerequisite for Installing Windows Server 2016/2019 Drivers**

Ensure that you adhere to the following best practice for installing the Windows drivers. You must upgrade the infrastructure in the following order before upgrading the drivers.

- Upgrade the infrastructure firmware which includes the UCS Manager, the fabric interconnects, and the chassis I/O modules.
- Upgrade the server and adapter firmware.

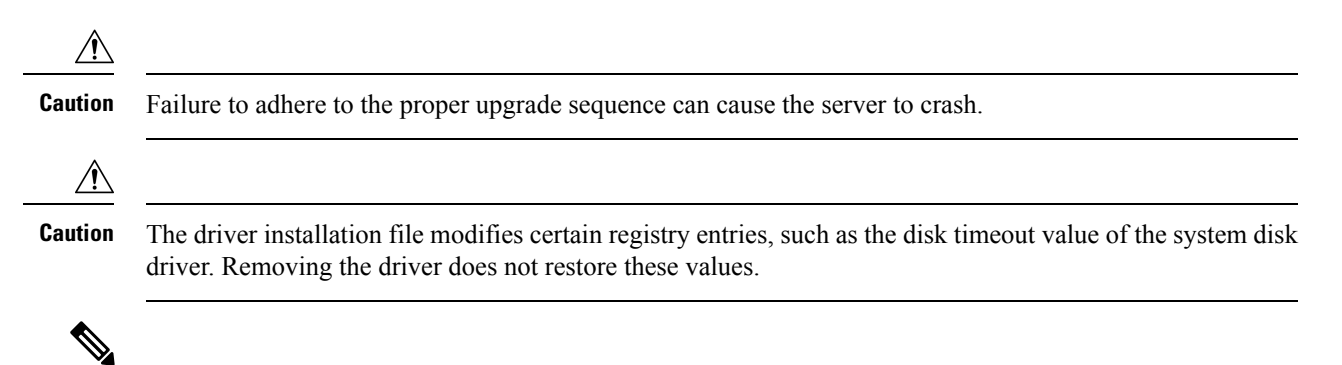

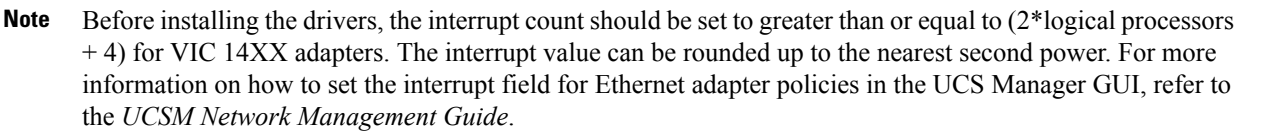

# <span id="page-15-0"></span>**Installing Windows Server 2016/2019 Drivers During OS Install**

If you are installing Windows on aFC or iSCSI LUN, you must install Cisco VIC drivers for Windows during the OS installation. If you do not provide the drivers during the OS installation, the system is not able to detect the LUN.

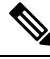

Provide the LUN with single path during Windows OS installation. After the OS is installed, enable MPIO and then add a second path to the boot LUN. **Note**

- **Step 1** Start the Windows installation using the installation DVD or virtual media.
- **Step 2** On the **Where do you want to install Windows** screen, click **Load Driver**.
- **Step 3 Browse** to the driver and click **OK**. The driver appears in the **Select the drive to be installed** window.
- **Step 4** Confirm that the correct driver is displayed on the **Select the drive to be installed** screen and click **Next**.

After the installation, LUN is displayed.

- **Step 5** Un-map the driver ISO and map back the Windows Install ISO and select the LUN where OS has to be installed and click **Next**.
- <span id="page-15-1"></span>**Step 6** Continue with your Windowsinstallation on the LUN orselect the LUN on the **Wheredo you want to install Windows?** screen.

# **Updating Windows Server 2016/2019 Drivers**

Download the respective driver ISO and pick the driver from the ISO. For example, shown below is the path to the Windows Server 2016 release:

• <mounted drive letter>:\Drivers\Windows\Network\Cisco\VIC\W2K16

### **Step 1** Start the **Device Manager**.

- a) Right-click **My Computer**.
- b) choose **Manage**.
- c) choose **Device Manager**.
- **Step 2** Expand the adapter.
	- For the eNIC driver, expand **Network Adapters**.
	- For the fNIC driver, expand **Storage Controllers**.
- **Step 3** In the **Devices** list, right-click the adapter and choose **Update Driver Software**.

The **Update Driver Software** window opens.

- **Step 4** Select **Browse my computer for driver software**.
- **Step 5** Choose your adapter and click **Next**.
- **Step 6** In the **Install from Disk** window, browse to the driver file and click **OK**.
- **Step 7** If you are updating the drivers for multiple devices, cancel the operating system reboot request until the last device driver update has completed before rebooting.
- **Step 8** Click **OK** in the restart pop up to reboot the server.
- **Step 9** Once the server is rebooted, click **Device Manager** > **Network Adapters** > **Properties**, and ensure that the new driver version is updated.

L

i.

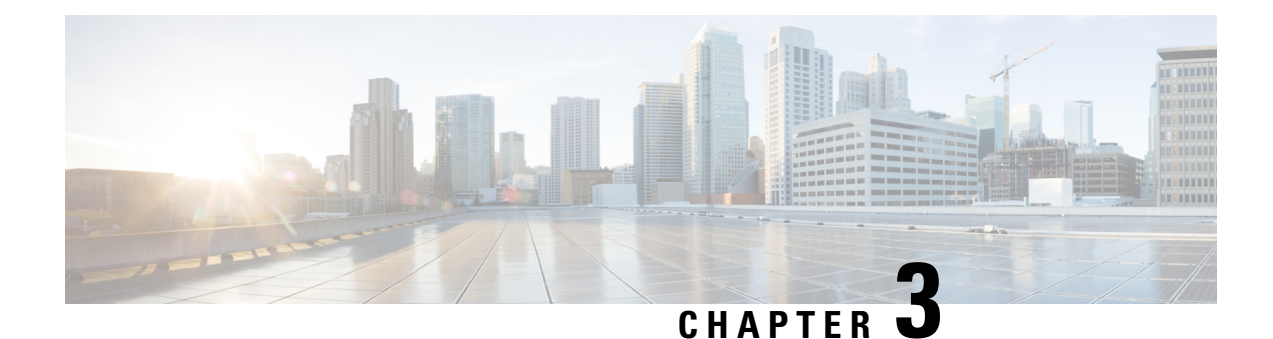

# <span id="page-18-0"></span>**Installing ESXi Drivers**

- [Prerequisites](#page-18-1) for Installing ESX Drivers, on page 11
- [Installing](#page-18-2) ESXi Drivers, on page 11
- [Updating](#page-19-0) ESXi Drivers, on page 12

# <span id="page-18-1"></span>**Prerequisites for Installing ESX Drivers**

Ensure that you adhere to the following best practice for installing the drivers. Upgrade the infrastructure in the following order before installing or upgrading the drivers.

- Upgrade the infrastructure firmware which includes the UCS Manager, the Fabric Interconnects, and the chassis I/O Modules.
- Upgrade the server and adapter firmware.

You can use a virtual media image in place of the physical media. You will need to create a custom ISO using vSphere ESXi Image Builder or other third party tools, then boot from this custom ISO image and proceed with installation. Cisco can also provide a custom ISO with custom drivers.

 $\sqrt{N}$ 

**Caution** Failure to adhere to the proper upgrade sequence can cause the server to crash.

# <span id="page-18-2"></span>**Installing ESXi Drivers**

You can use this procedure to install offline bundles that are copied from the driver ISO image to the ESXi host.

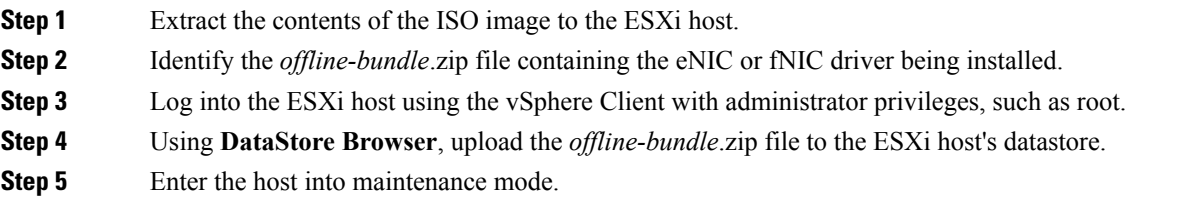

**Step 6** Log into the ESXi console as root through SSH or iLO/DRAC.

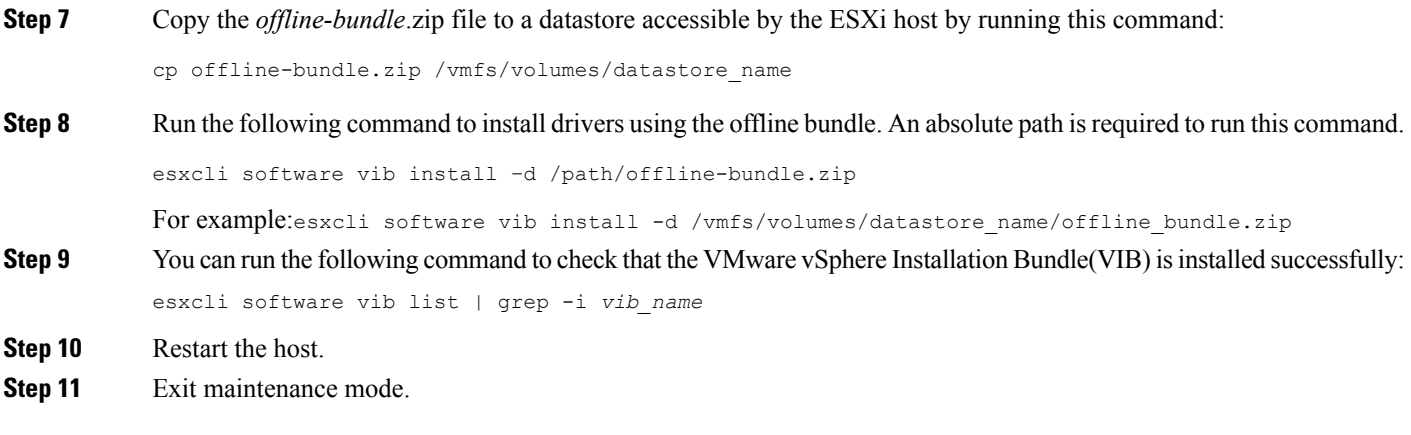

# <span id="page-19-0"></span>**Updating ESXi Drivers**

You can use this procedure to install offline bundles that were copied from the driver ISO image to the ESXi host.

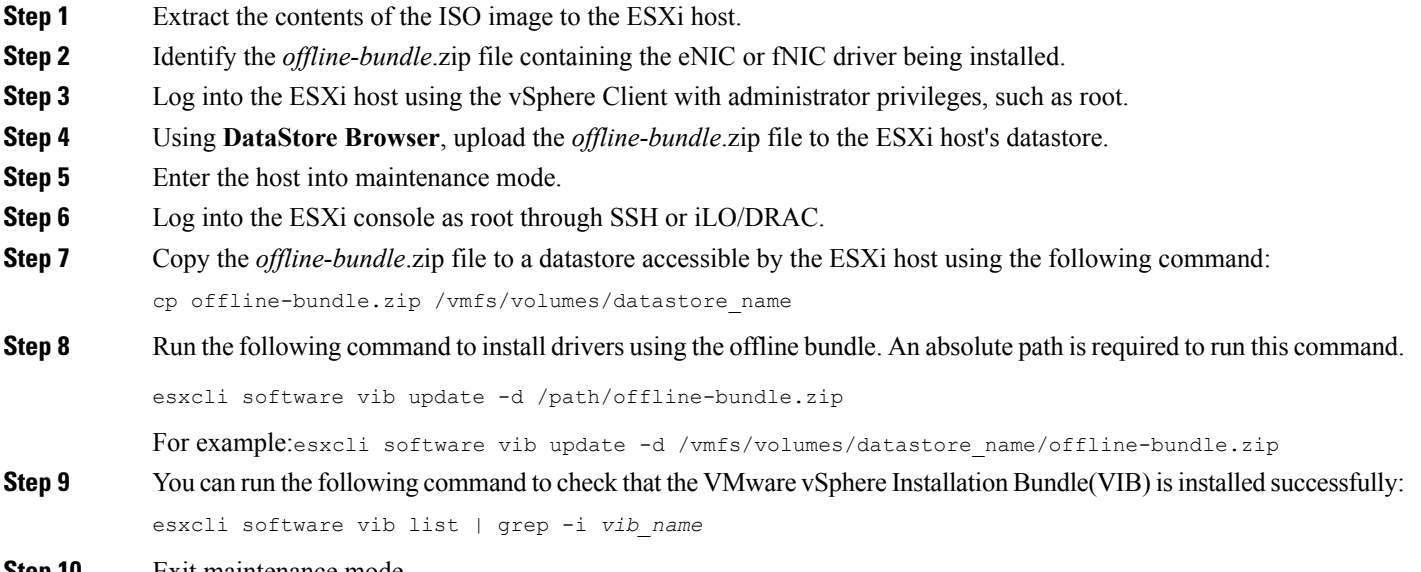

**Step 10** Exit maintenance mode.